## **ADM and ADA Detail**

Last Modified on 10/21/2024 8:20 am CDT

#### [Report](http://kb.infinitecampus.com/#report-logic) Logic | [Report](http://kb.infinitecampus.com/#report-editor) Editor | [Generate](http://kb.infinitecampus.com/#generate-the-report) the Report

#### Tool Search: ADM and ADA Detail

This report calculates Average Daily Membership (ADM) and Average Daily Attendance (ADA) based on the whole day and half-day attendance minutes defined in the calendar or an exact minute setting. The report summarizes the data by student, grade and calendar for the date range entered.

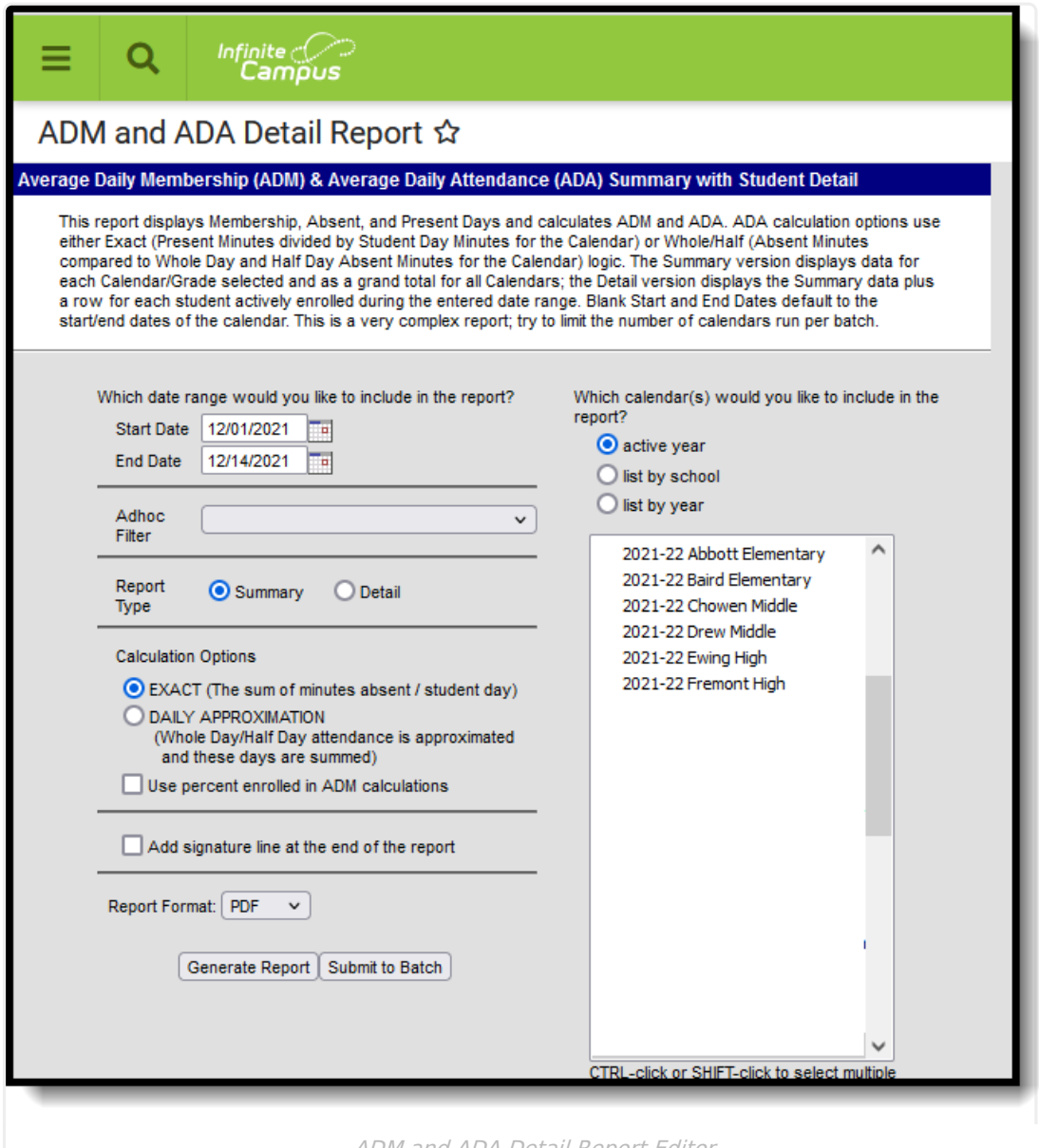

ADM and ADA Detail Report Editor

This report may be localized for attendance reporting in your state. Check for state-specific ADM and ADA Reporting in your State Specific [Information](https://kb.infinitecampus.com/help/state-specific-information).

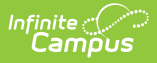

# **Report Logic**

ADM and ADA values that print on the report are dependent on the selected Calculation Option on the report editor. This calculation depends on entered values on the [Calendar](http://kb.infinitecampus.com/help/calendar-information) tab, as follows:

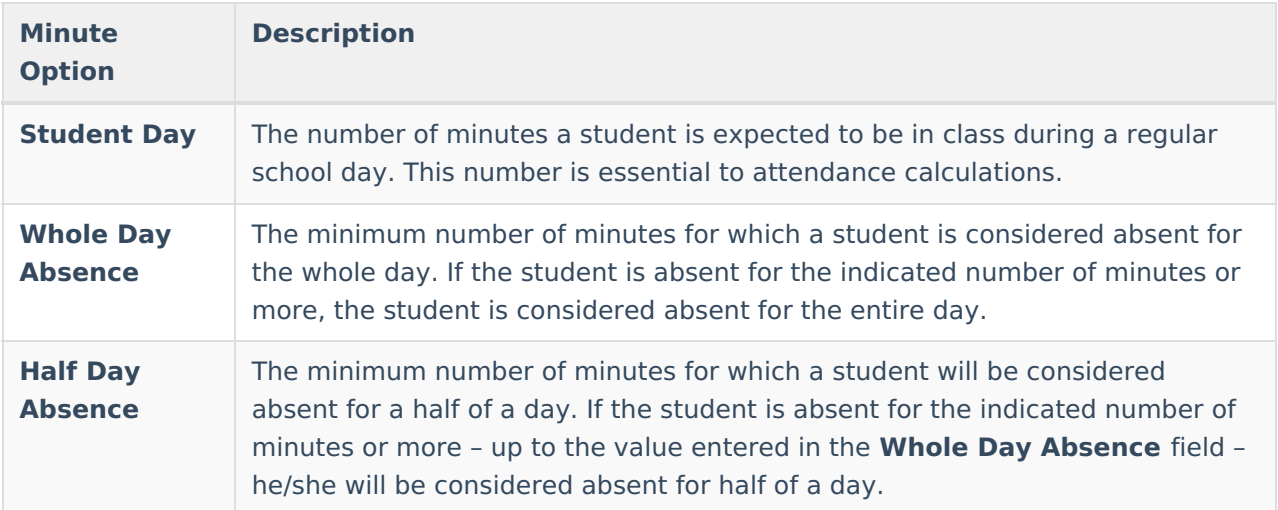

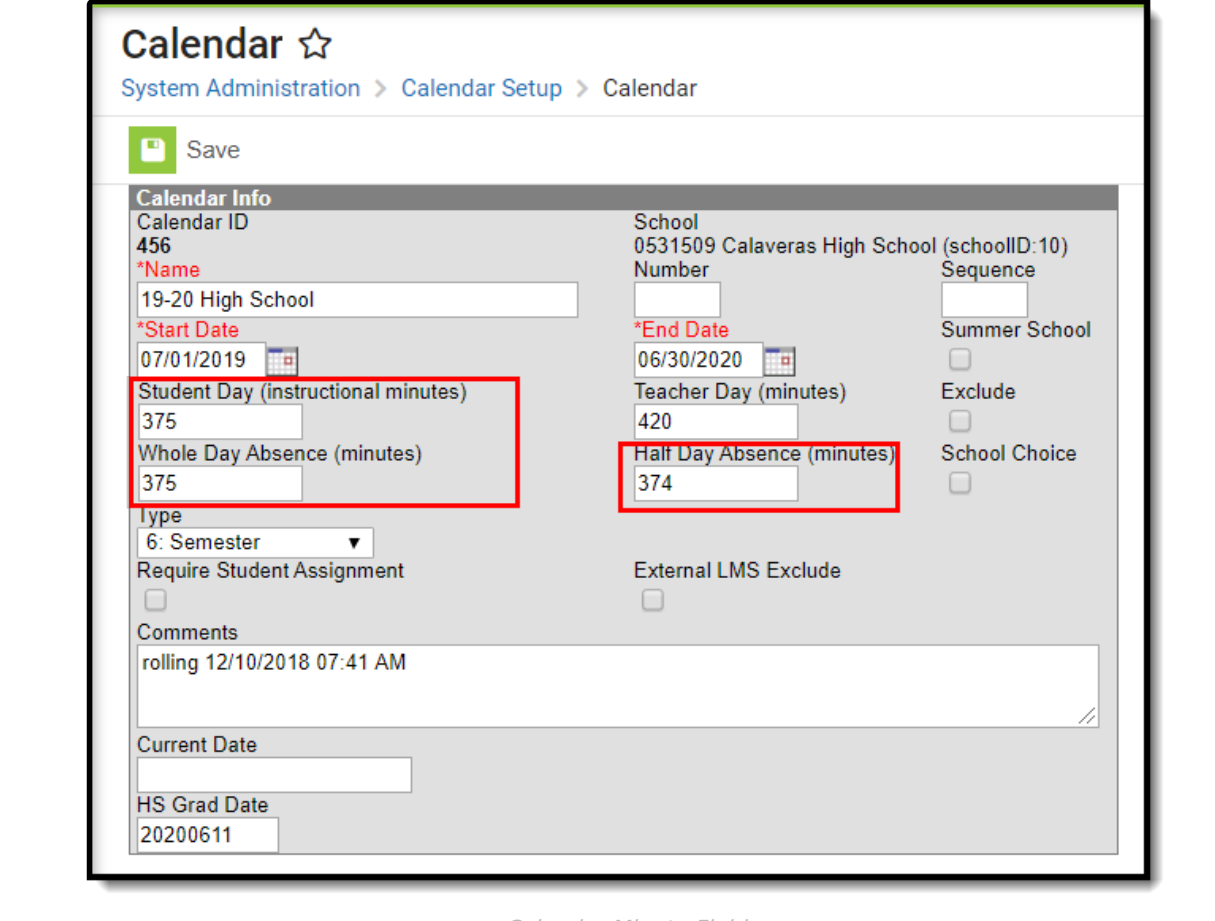

Calendar Minute Fields

More information on these fields is available on the Configure [Attendance](https://kb.infinitecampus.com/help/configure-attendance-parameters) Parameters article.

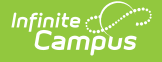

If no Student Day/Standard Day minutes have been defined, the system defaults to a value of 360.

**Grade level minutes always trump calendar minutes:** If values have been entered in both the (calendar) Student Day field and the (grade level) Standard Day field, the system will always use the value from the (grade level) Standard Day field for students enrolled in that grade.

If a grade level included in the calendar has different minutes than the standard minutes, these minutes are entered on the Calendar Grade Level tab and are used in the ADM and ADA Detail report when that grade level is selected.

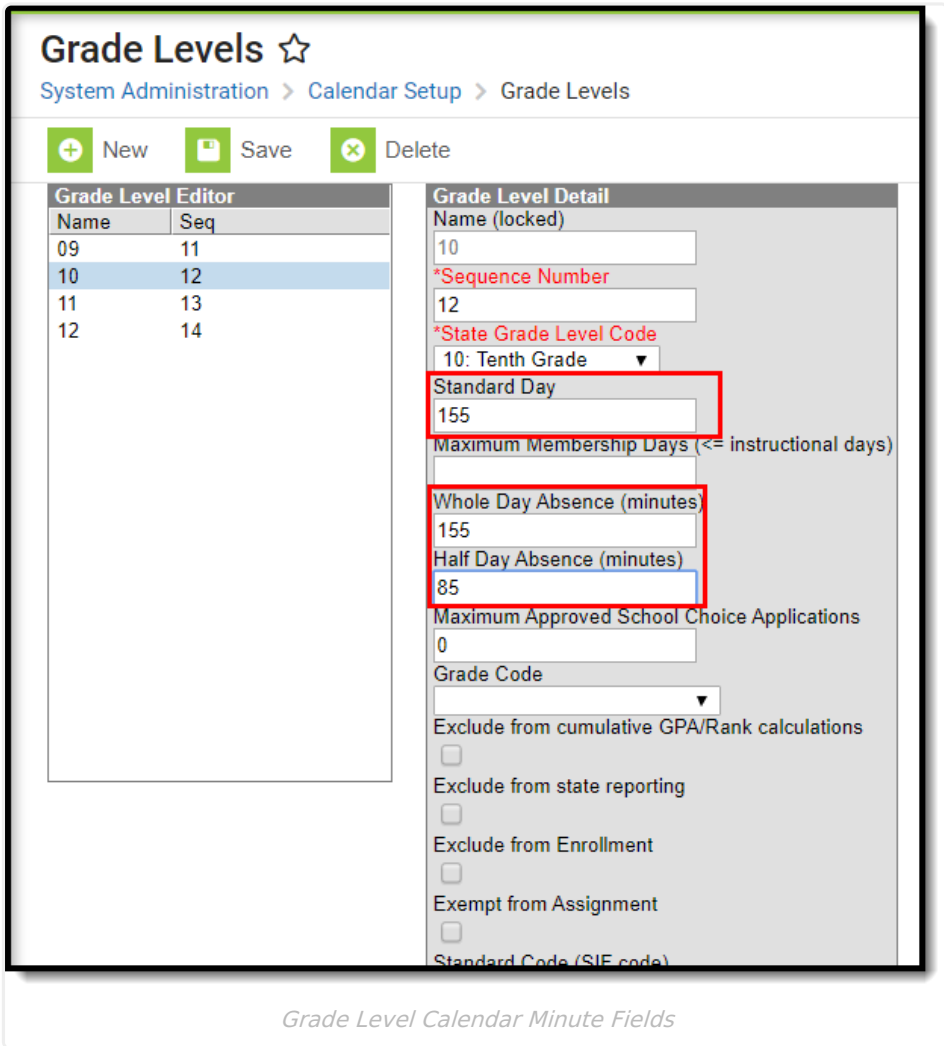

### **Calculation Options**

The **Exact Calculation** option sums the student's absent minutes and divides that value by the student day minutes. The same calculation is used when the **Use percent enrolled in ADM calculation** is marked, but the Percent Enrolled column from the Enrollment table is also

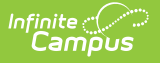

considered.

The **Daily Approximation** option uses the whole day/half day minutes to determine total absent days. If the student's total daily absent minutes match or exceed the value entered in the Whole Day Absence field, the student has 1 day of absence. If the student's total daily absent minutes match or exceed the value entered in the Half Day Absence field but are less than the value entered in the Whole Day Absence field, the student has .5 days of absence.

### **Calculations**

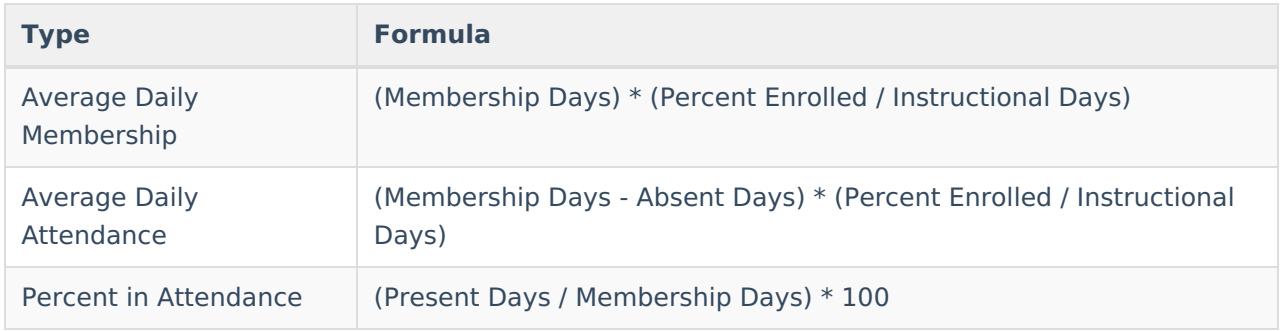

See the ADA [Calculations](https://kb.infinitecampus.com/help/ada-calculations-and-attendance-rates) and Attendance Rates article for more information.

#### **Calculations for Students with Multiple Enrollments/Multiple Schedule Structures**

When the **Use percent enrolled in ADM calculations** is marked and the student has differing percent enrolled values:

- The student is listed on the report in the Details section as many times as he is enrolled in the current calendar with a different grade level or percent enrolled.
- The student is only counted once for each grade level and student ID combination in the Summary section.

When the **Use percent enrolled in ADM calculations** is marked and the student has the same percent enrolled values:

- The student is listed on the report in the Details section as many times as he is enrolled in the current calendar with a different grade for that enrollment.
- If there are multiple records within the same calendar, grade and percent enrolled values, the Membership Days, Absent Days and Present Days are summed into a single record.
- The student is only counted once for each grade and student ID combination in the Summary section.

When the **Use percent enrolled in ADM calculations** is NOT marked and the student has differing percent enrolled values:

• The student is listed on the report in the Details section once for each grade level of

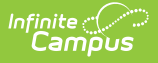

enrollment.

If the student is enrolled multiple times in the same school, calendar and grade level, he is listed in a single record in the Details section and Summary section.

When the **Use percent enrolled in ADM calculations** is NOT marked and the student has the same percent enrolled values:

- The student is listed on the report in the Details section once for each grade level of enrollment.
- If the student is enrolled multiple times in the same school, calendar and grade, he is listed in a single record in the Details section and Summary section.

When the student is enrolled twice in the same school and calendar but in *different schedule* structures:

- The student displays in the Details section for each schedule structure in which he is enrolled.
- The student displays in the Summary section one time.

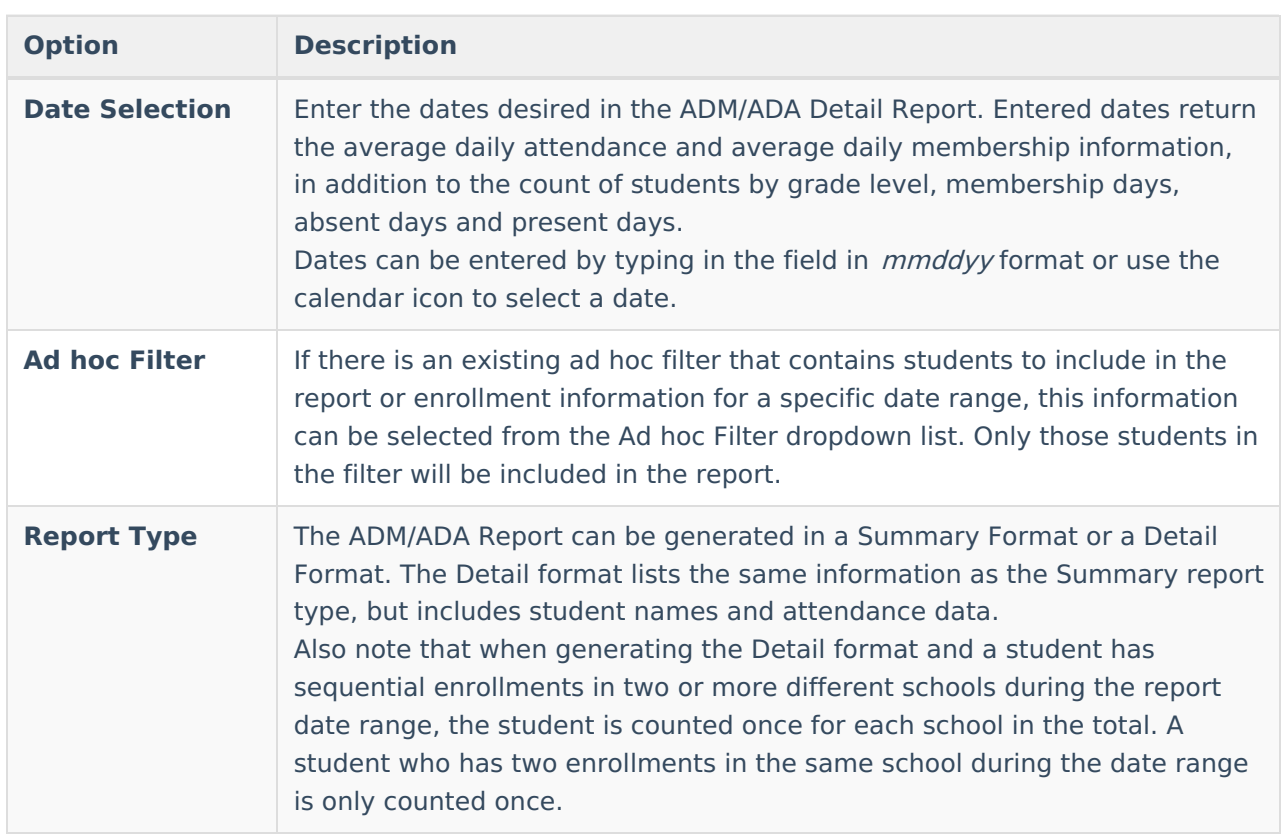

# **Report Editor**

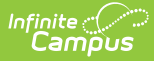

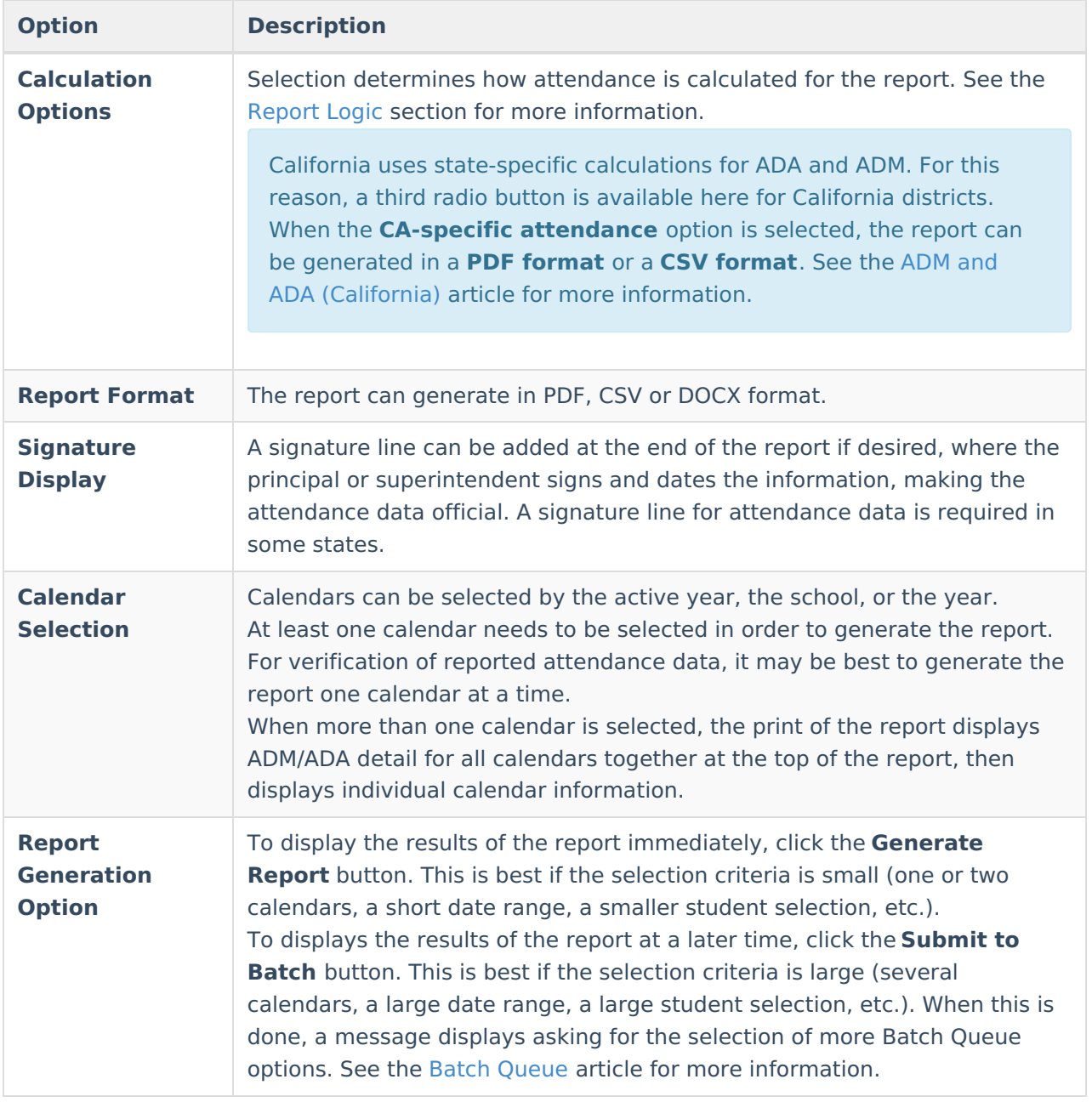

### **Report Editor for State Edition**

When generating this report in State Edition, the following fields are available.

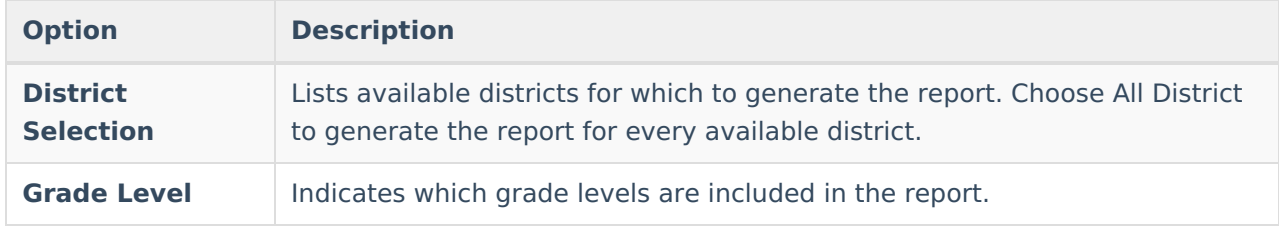

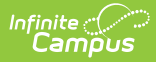

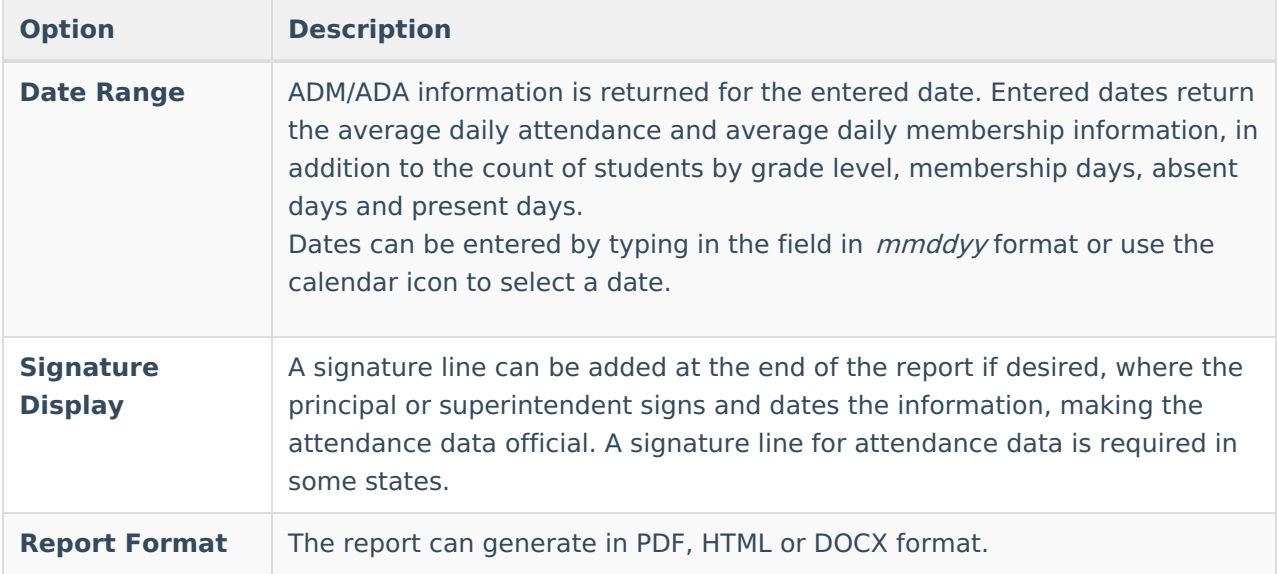

## **Generate the Report**

- 1. Enter the **Start Date** and **End Date** of the desired date range for reporting ADM and ADA information.
- 2. If desired, select an **Ad hoc Filter** from the dropdown list.
- 3. Select the desired **Report Type Summary** or **Detail**.
- 4. Select the desired **Calculation Options**.
- 5. Select the desired **Report Format.**
- 6. Mark the **Add signature line at the end of the report** checkbox if desired.
- 7. Mark the **Use percent enrolled in ADM calculations** checkbox if desired.
- 8. Select the desired **Calendar** from which to pull attendance data.
- 9. Click the **Generate Report** button or the S**ubmit to Batch** button. The report displays in the selected format.

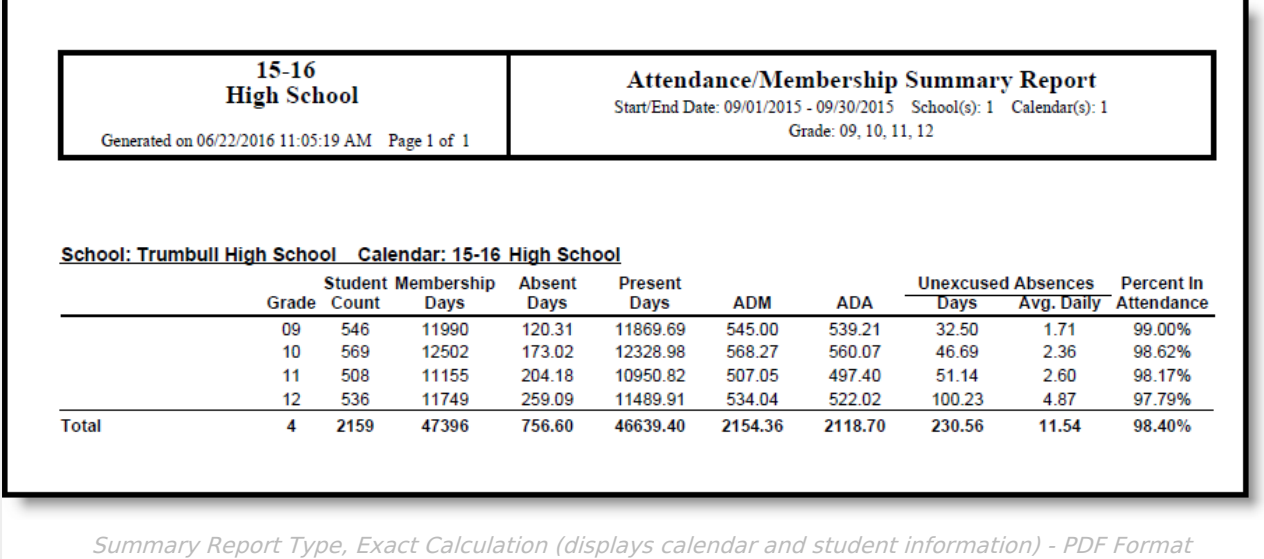

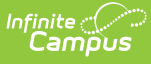

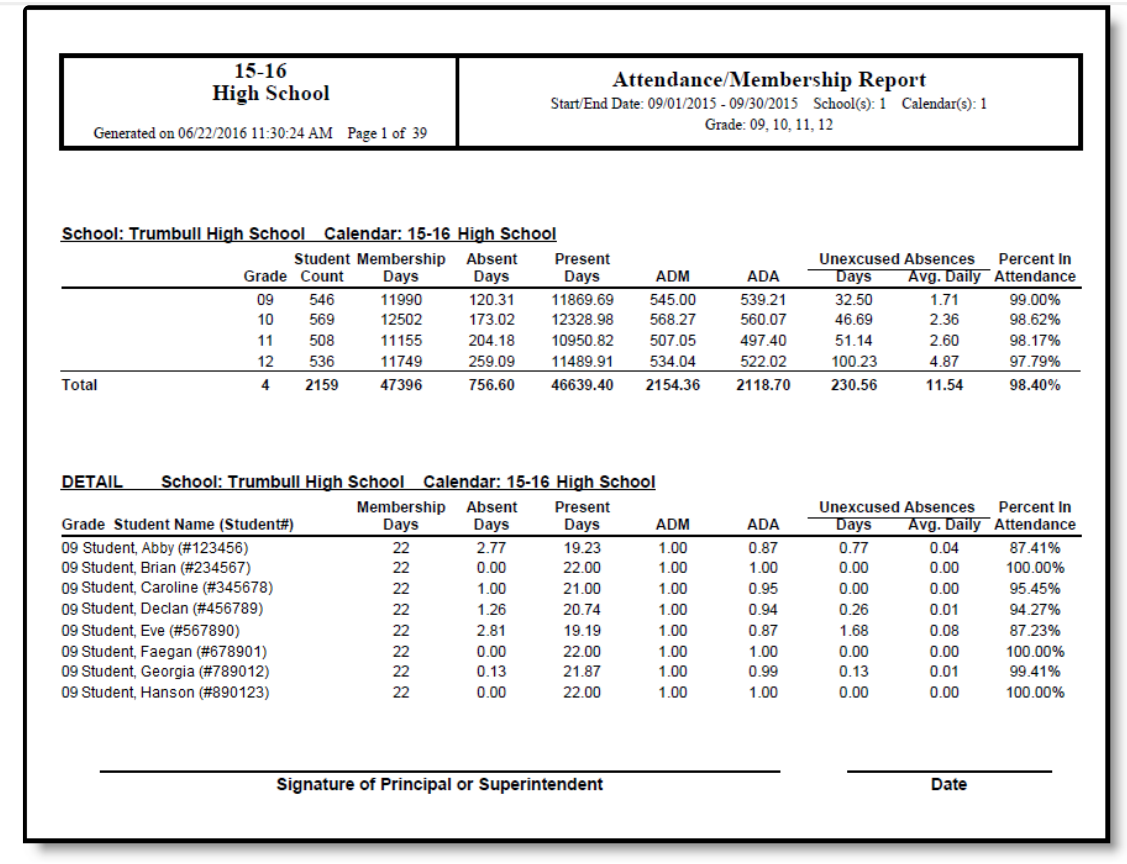

Detail Report Type, Exact Calculation (displays calendar and student information) - PDF Format

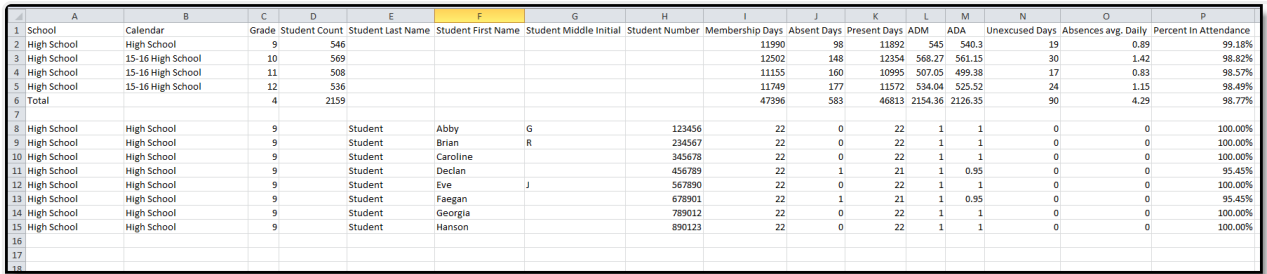

Detail Report, Daily Approximation - CSV Format

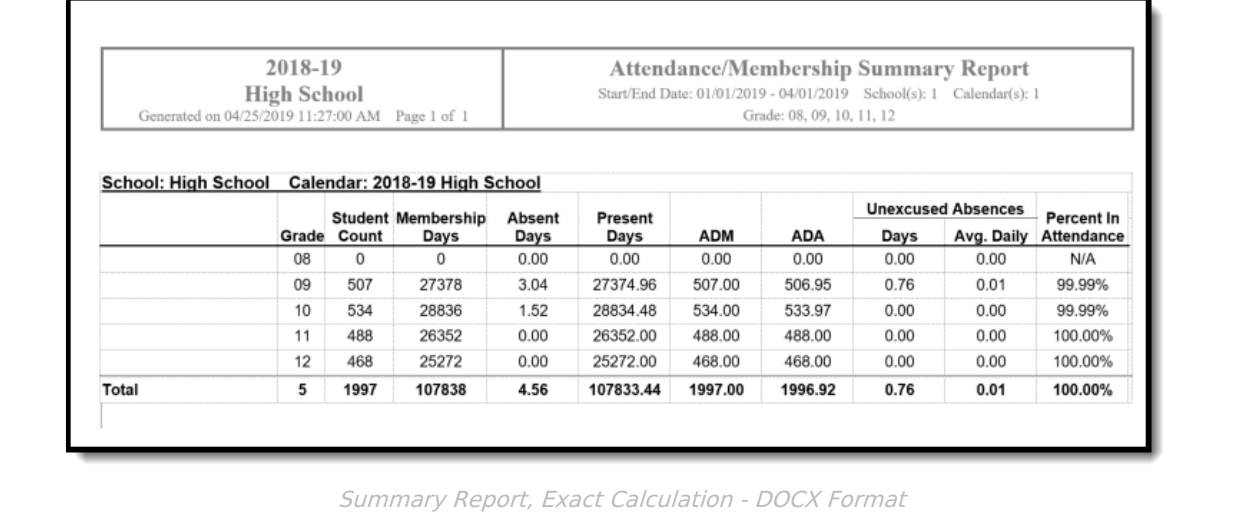

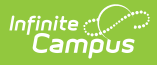

### **Generate the Report for State Edition**

- 1. Select the desired **Districts** to include in the report.
- 2. Select the desired **Grade Levels**.
- 3. Enter a **Date Range** for which to report ADM and ADA information.
- 4. Mark the **Add signature line at the end of the report** checkbox if desired.
- 5. Select the desired **Report Format.**
- 6. Click the **Generate Report** button. The report displays in the selected format.

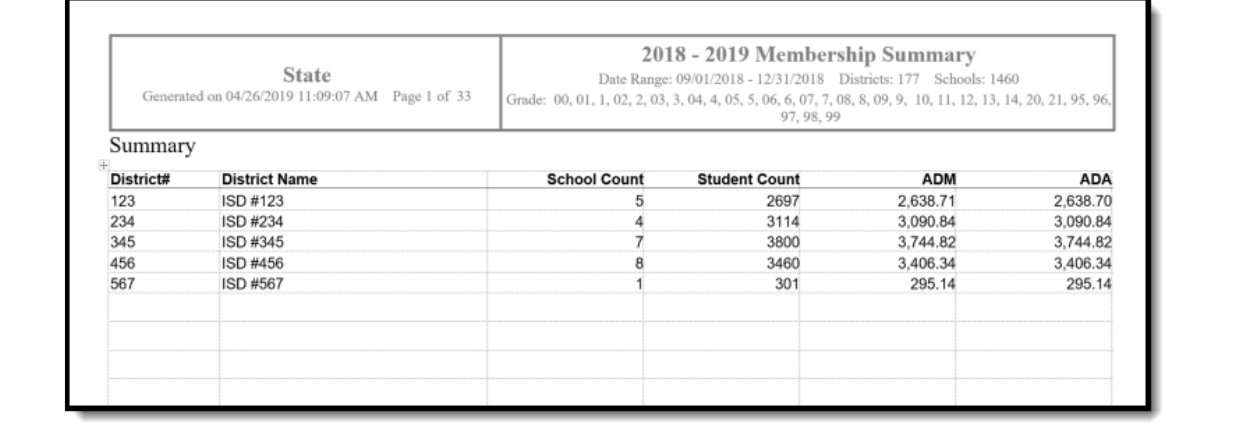

State Edition ADM and ADA Report - DOCX Format